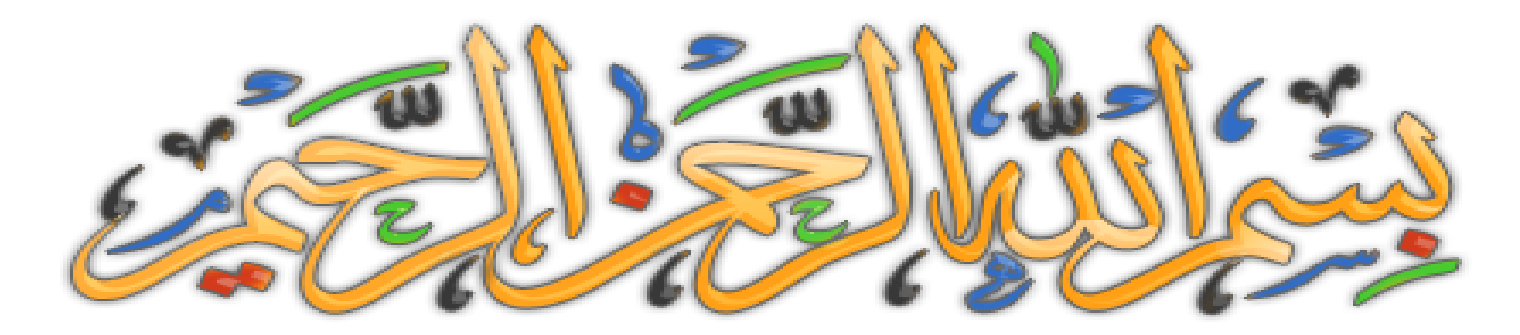

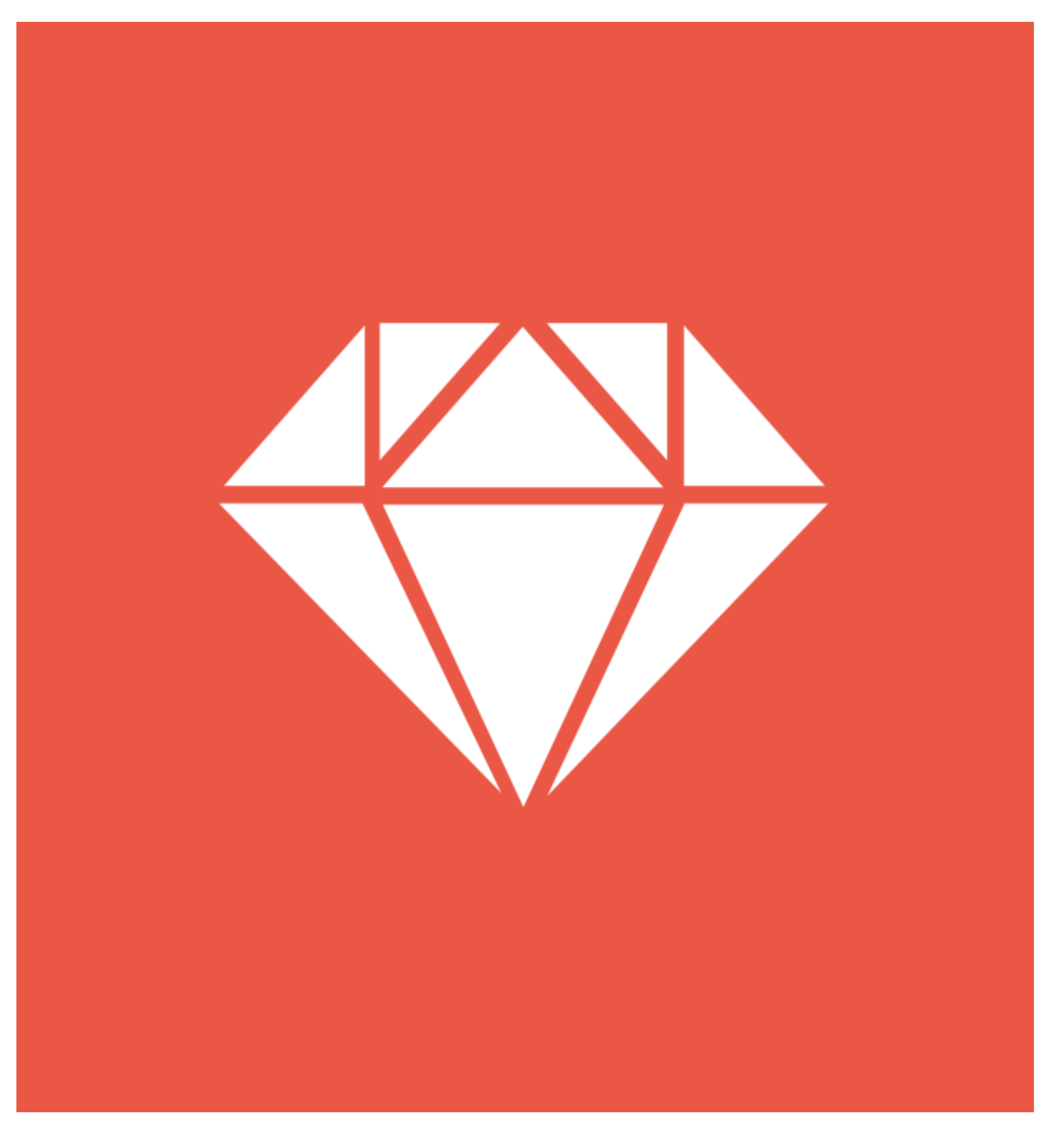

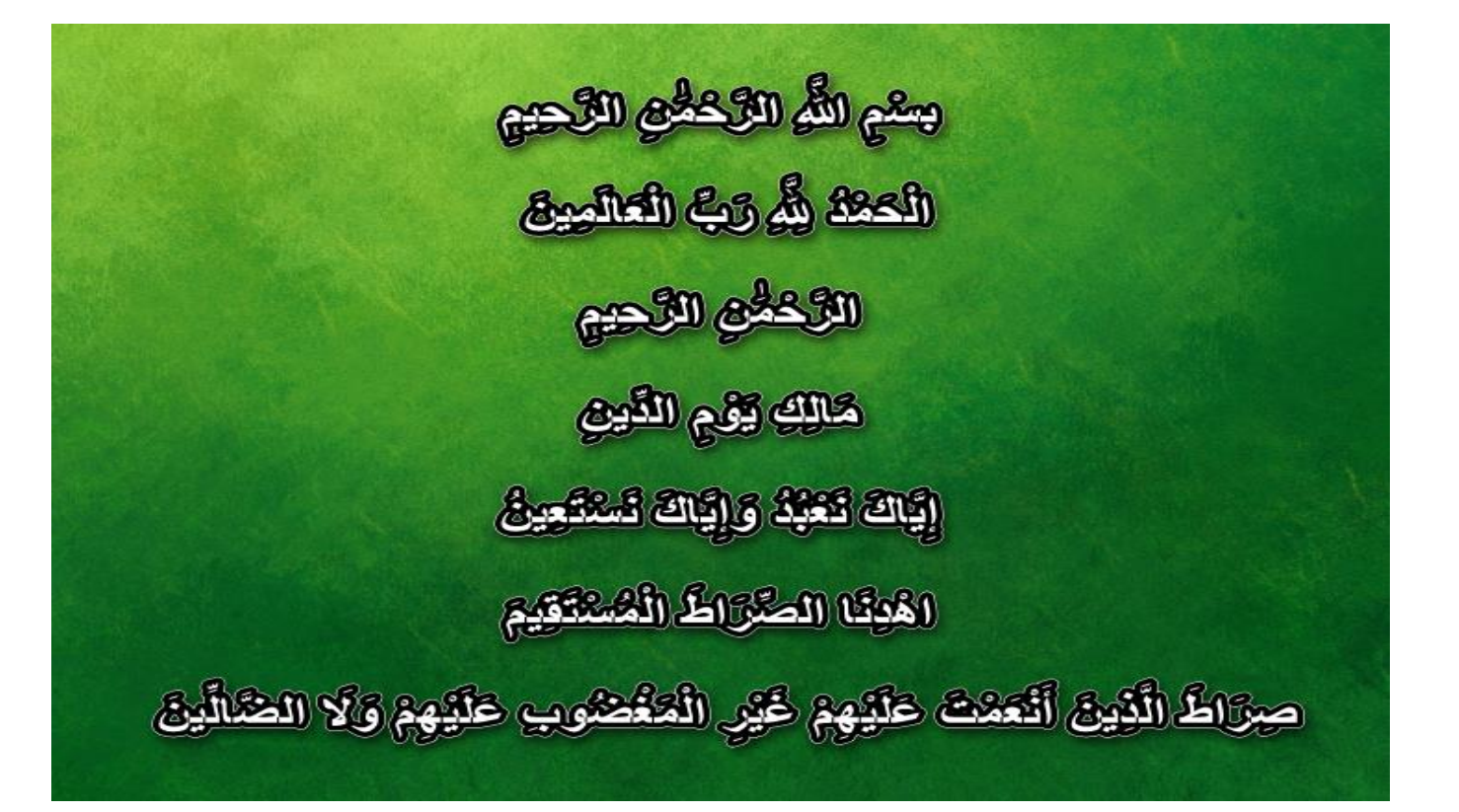

**آميـــــــن يا رب العالميـــــــن**

**صل على الحبيب المصطفى. أما بعد:**

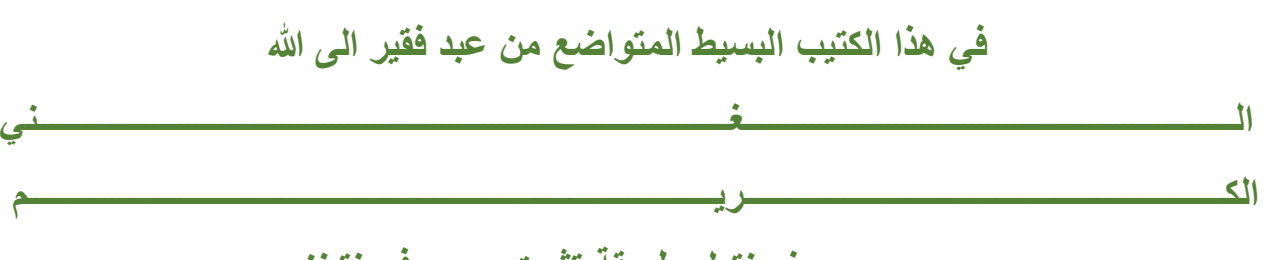

**سوف نتعلم طريقة تثبيت روبي في نتبنز**

**Ruby on Rails en NetBeans** 

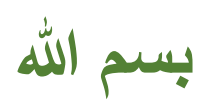

## **طبعا يجب أن يكون نتبنز مثبت مسبقا على جهازك.**

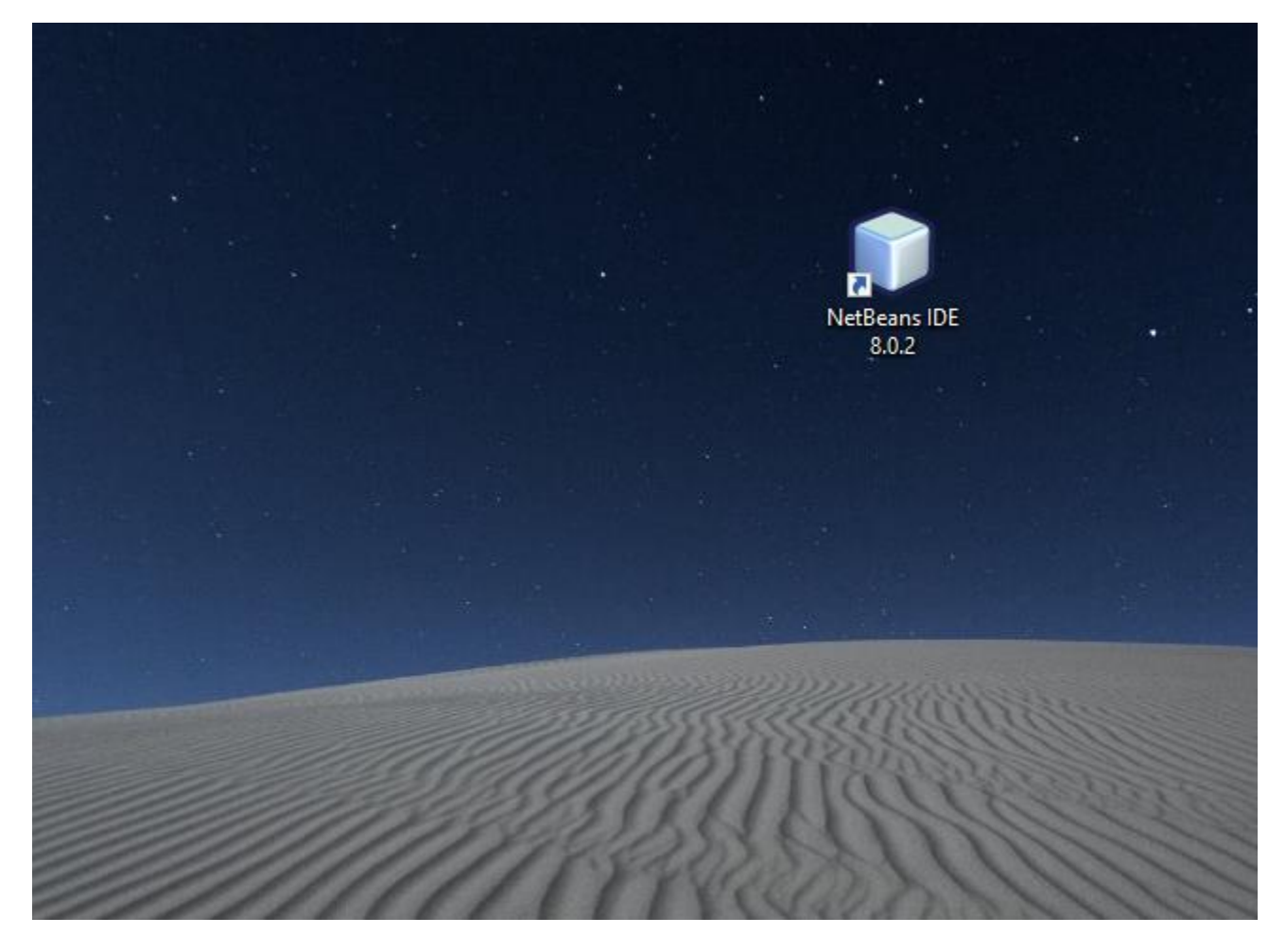

## **حمل من هذا الموقع ملفات الخاصة بالروبة و تكون مضغوطة بونرار**

ا<mark>ذا تم حدف الرابط يوما ما فما عليك سوى البحث في جوجل عن نتبنز روب*ي* و ستجد را<mark>بط جديد</mark> ان شاء الله</mark>

#### **الرابط الحالي .**

#### **<http://plugins.netbeans.org/plugin/38549>**

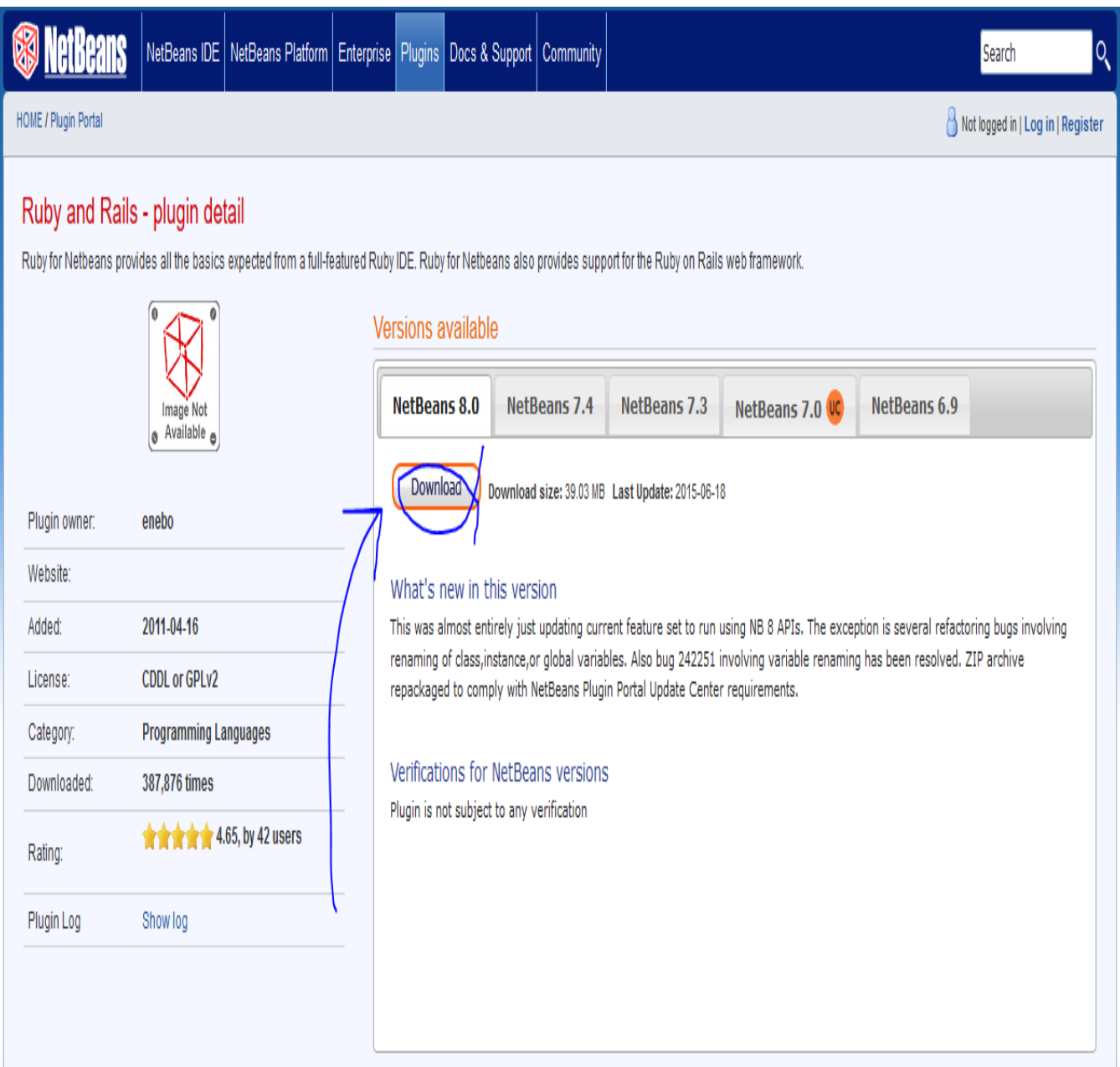

# **بعد التحميل يظهر لنا ملف مضغوط على هذا الشكل**

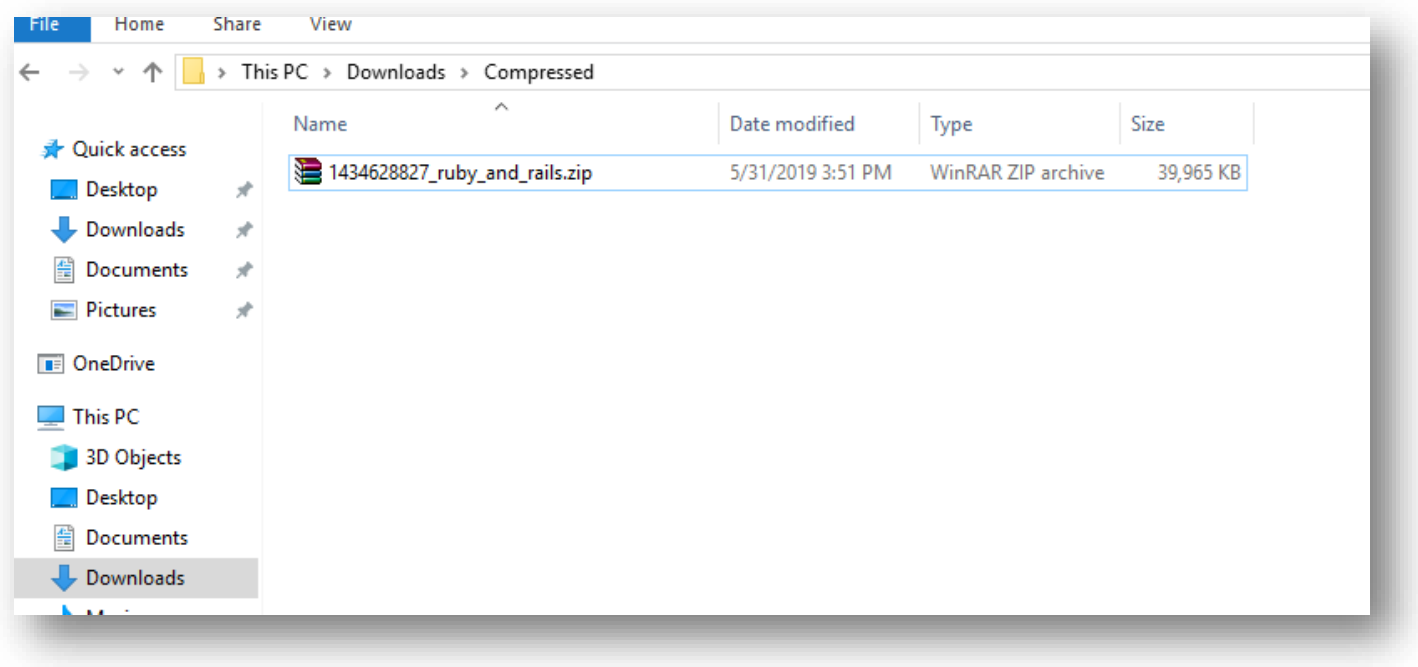

## **قم بفك الضغط**

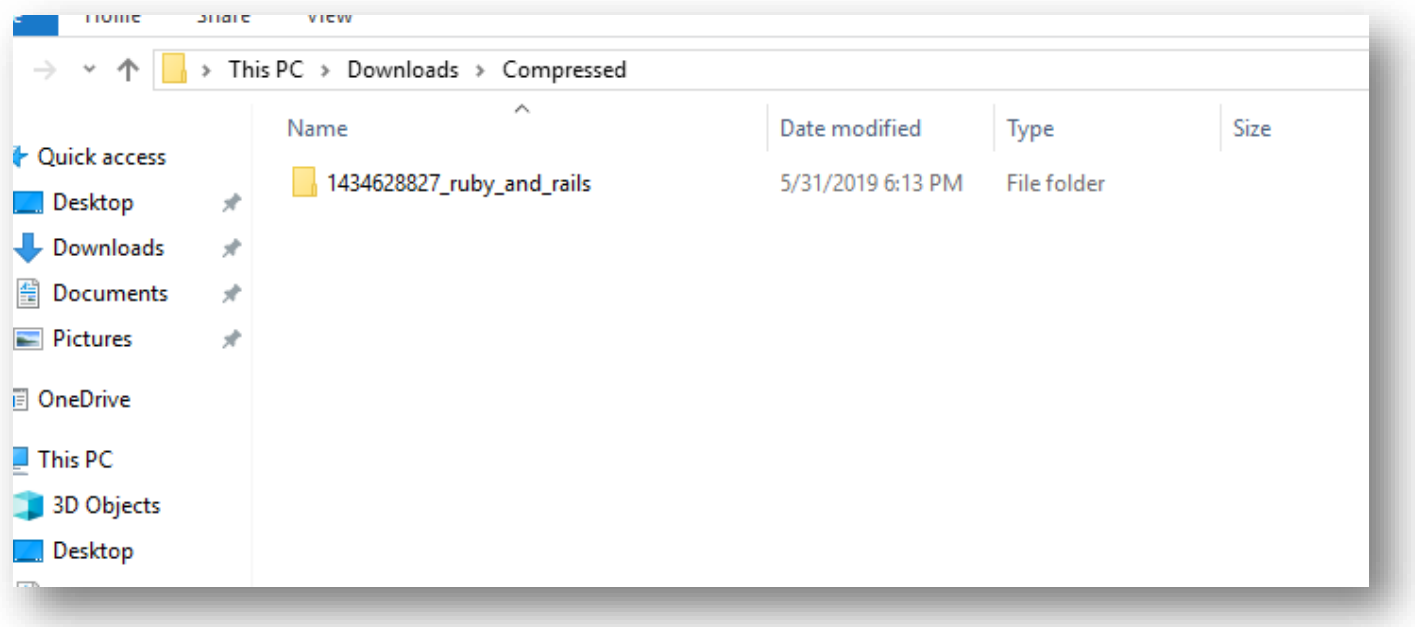

# **اآلن نفتح النتبنز و نتبع الخطوات التالية**

#### **Tools > Plugins**

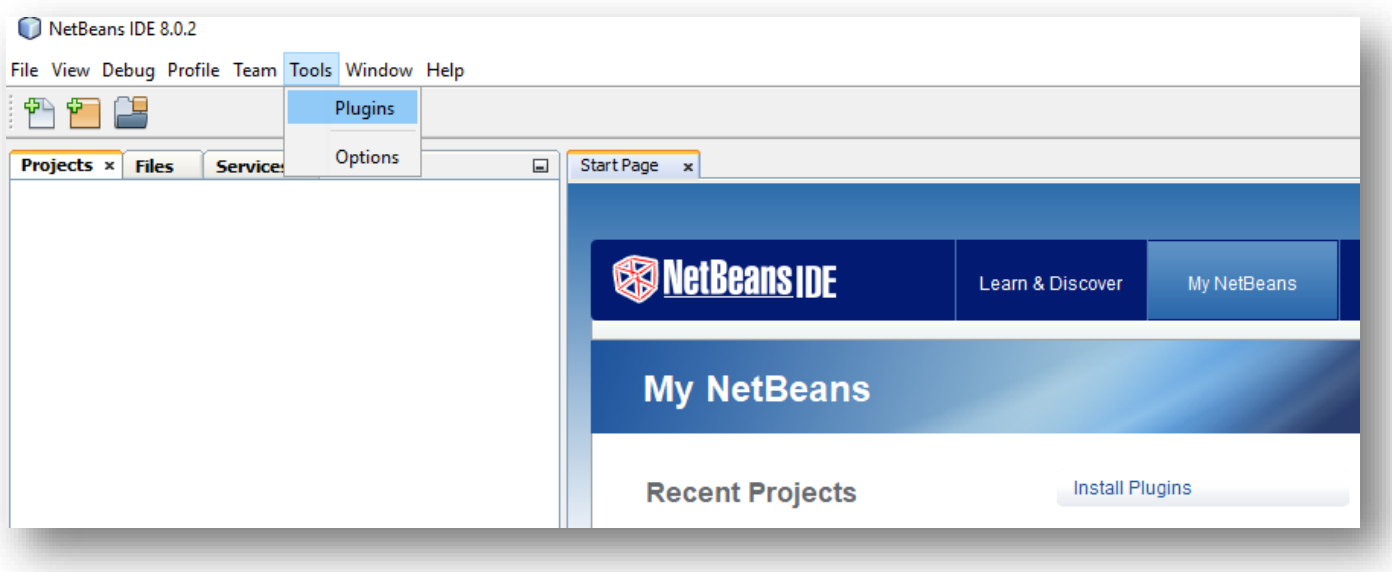

## **ثم Downloaded**

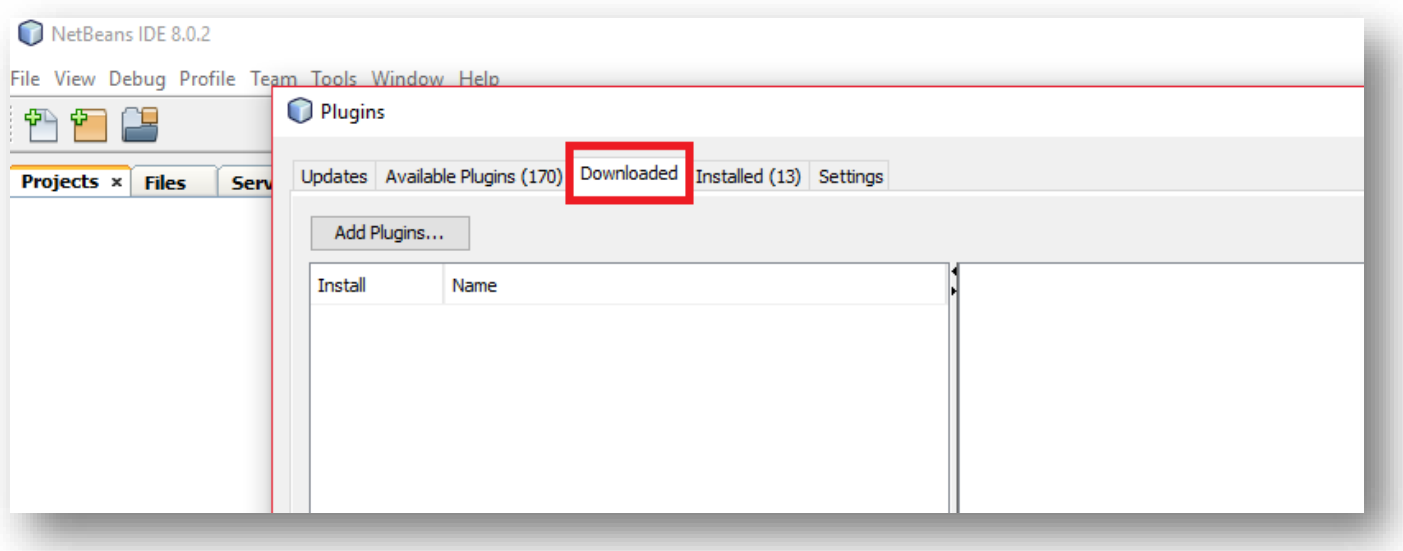

#### **نقوم بضغط على**

#### **Add Plugins ...**

## **ثم نحدد جميع الملفات الخاصة بالروبي و التي حملناها مسبقا**

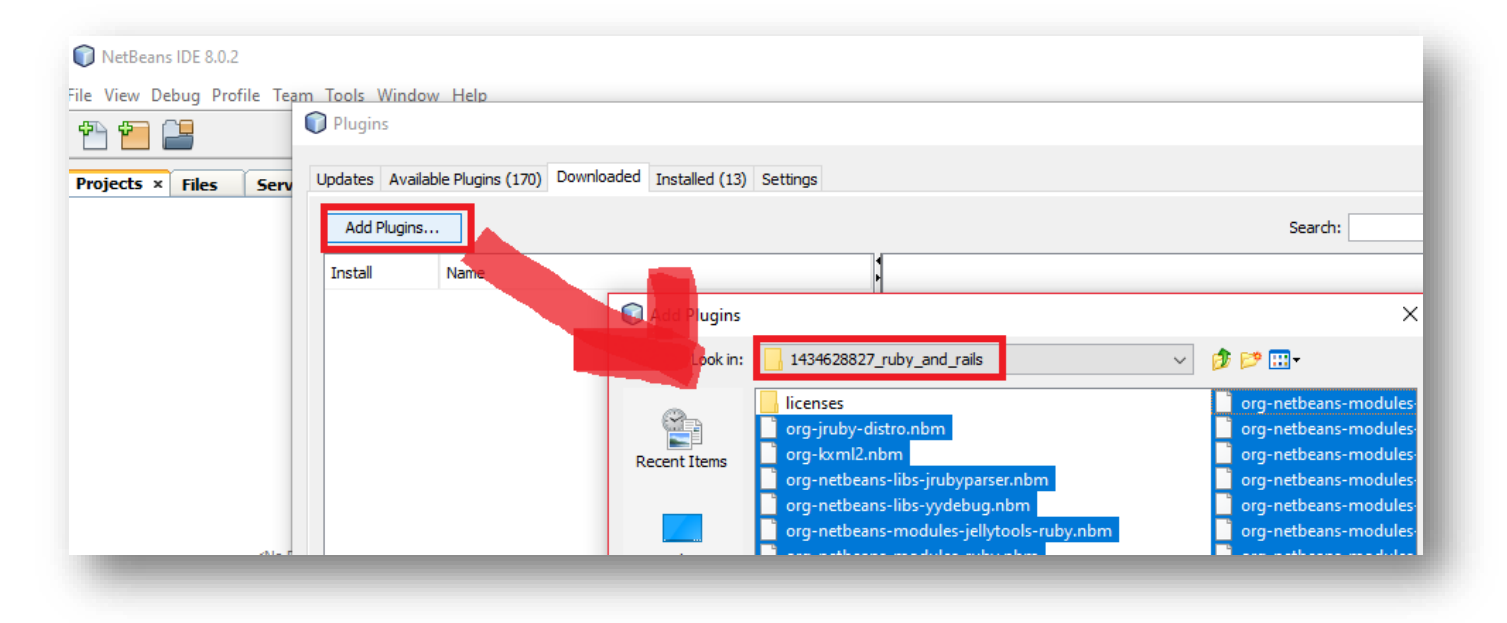

**اآلن قم مجددا بضغط على**

#### **Add Plugins ...**

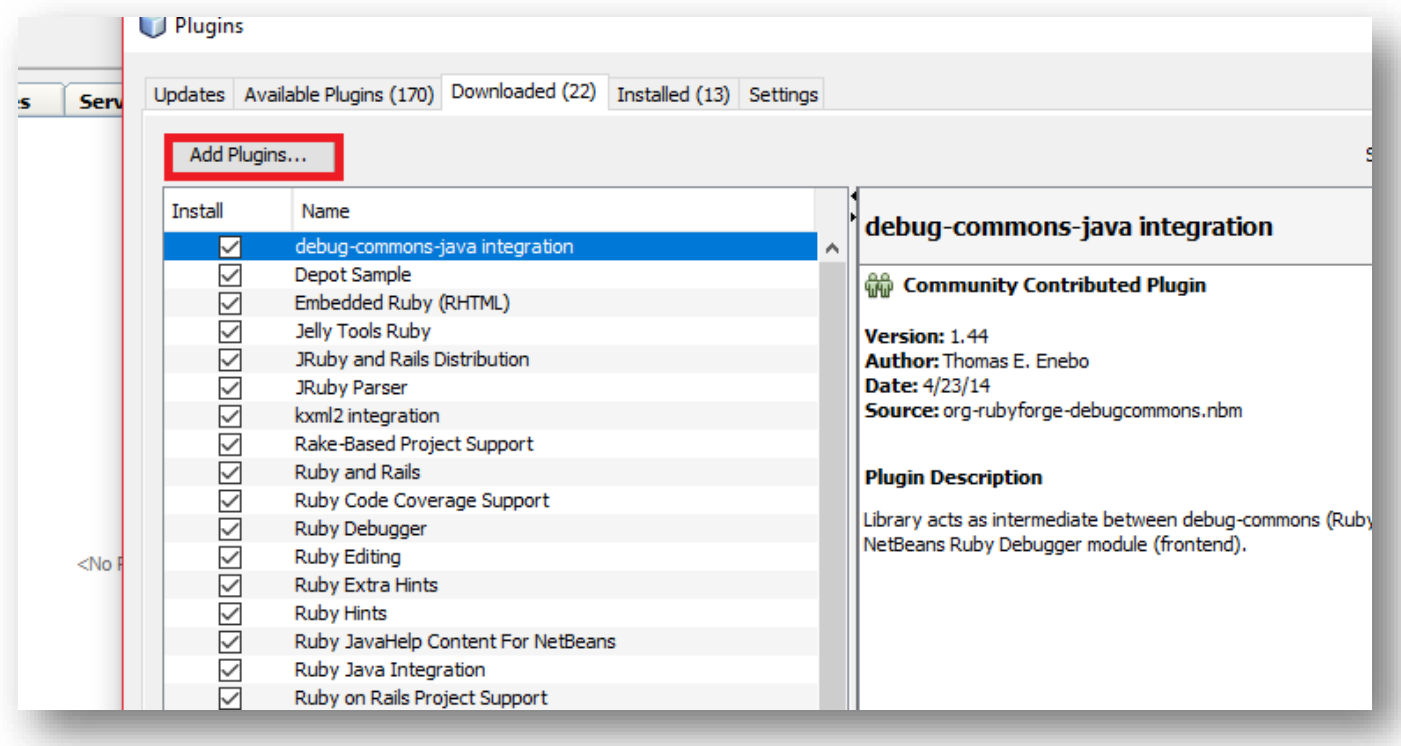

## **لكن هذه المرة نحدد ملف خاص ذو امتداد جار**

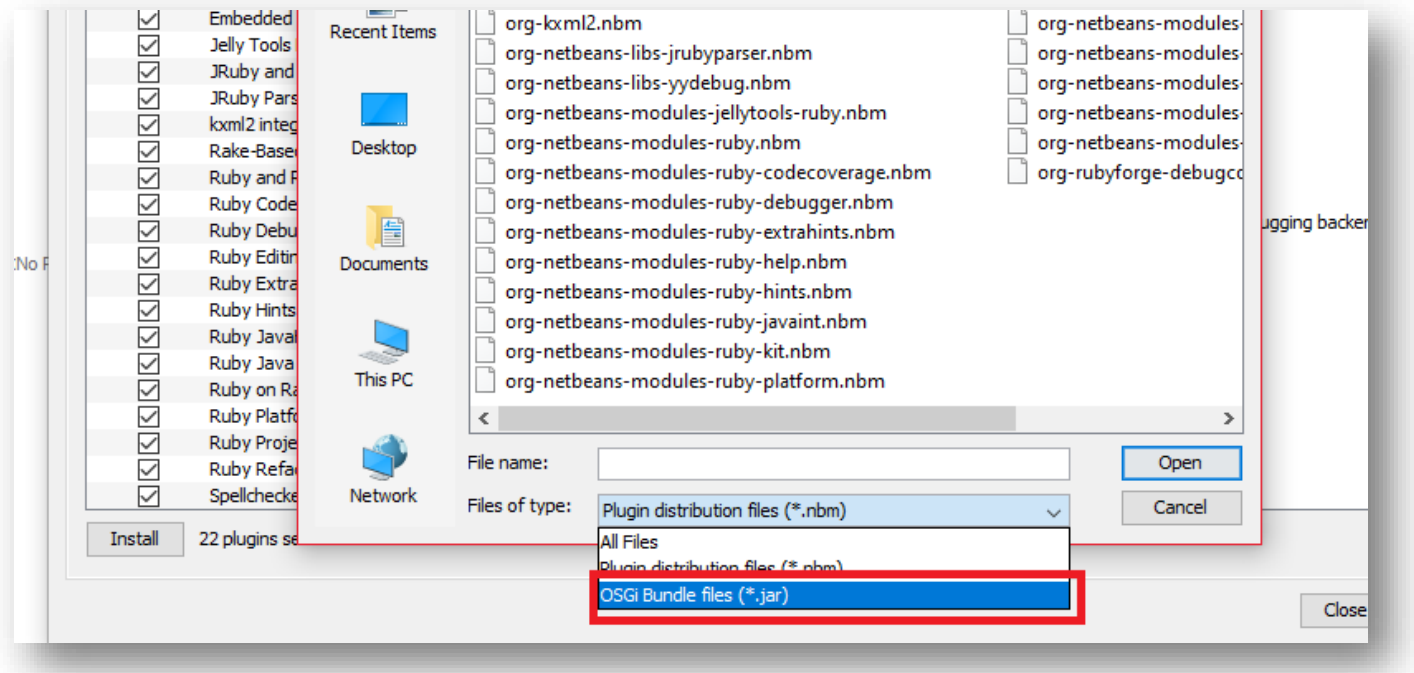

## **نحدد الملف التاي كما موضح بالصورة ان شاء هللا**

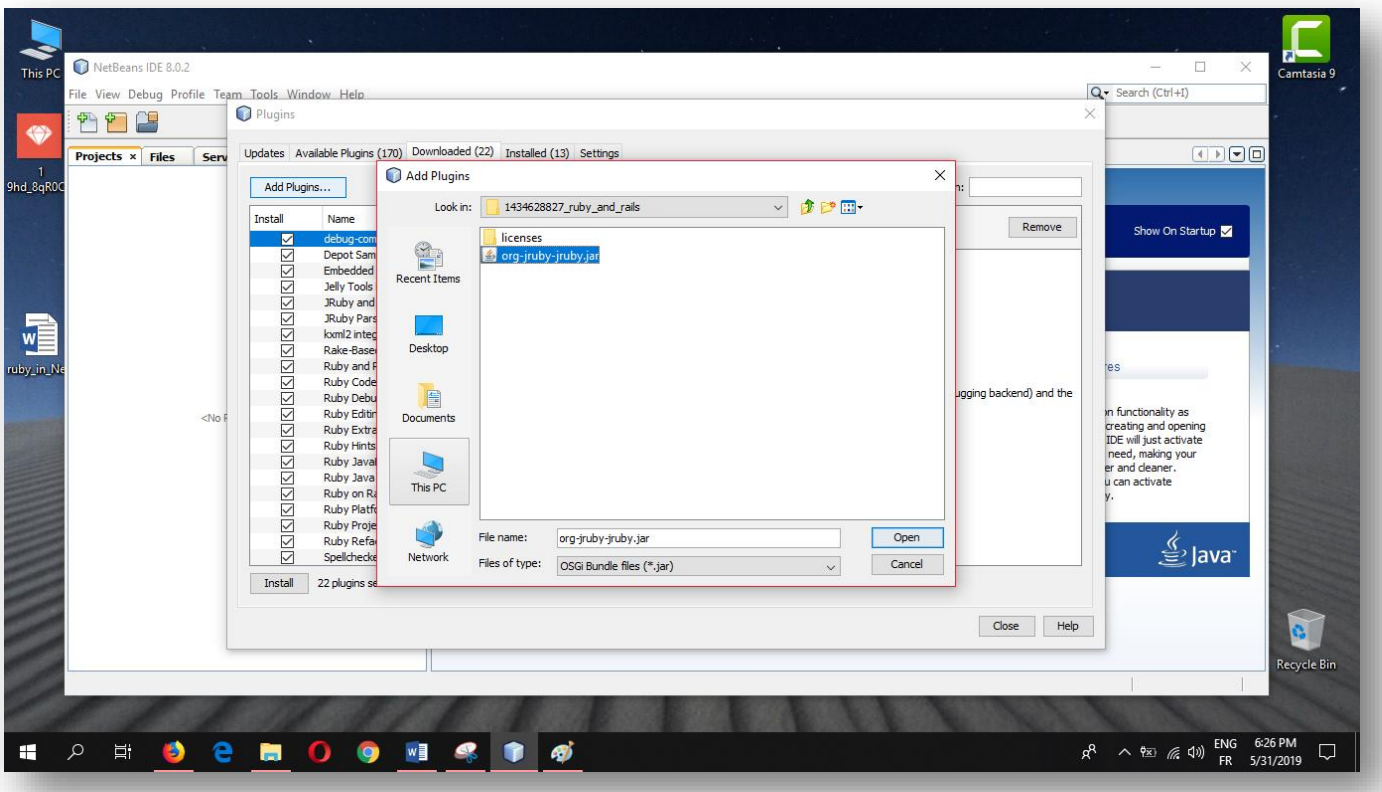

#### **اآلن نتوجه الى**

#### **Settings**

**ونحدد االختيار الثالت ثم**

#### **Add**

## **ونمأل الخانات كما هو موضح بالصورة**

**الرابط الموجود بالصورة هو نفسه الذي حملنا منه الحزمة أو الملفات الروبي \*\* هذا الرابط <http://plugins.netbeans.org/plugin/38549>**

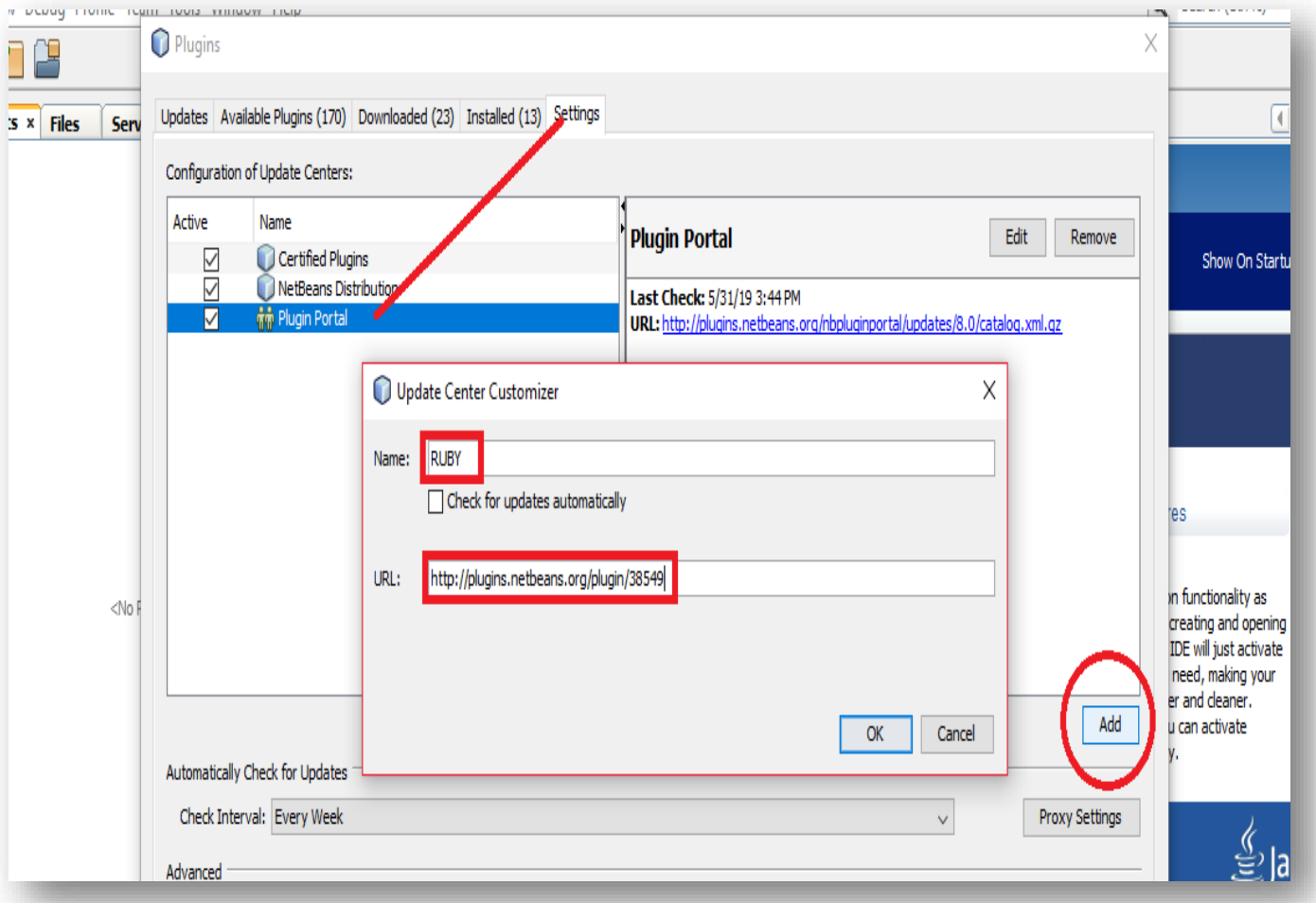

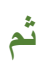

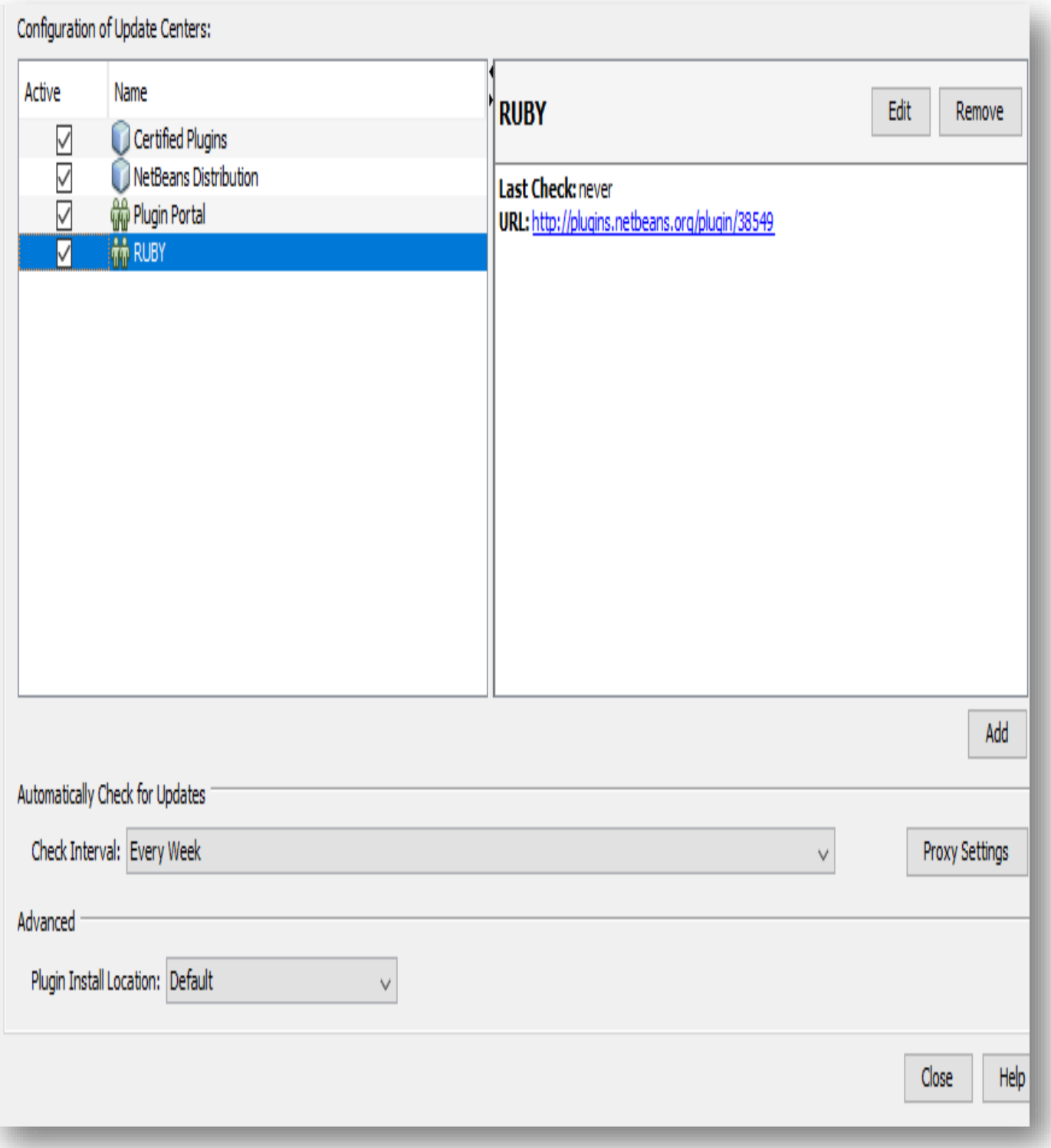

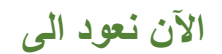

#### **Downloaded**

**ونحدد جميع الخانات – اال خانة واحدة...**

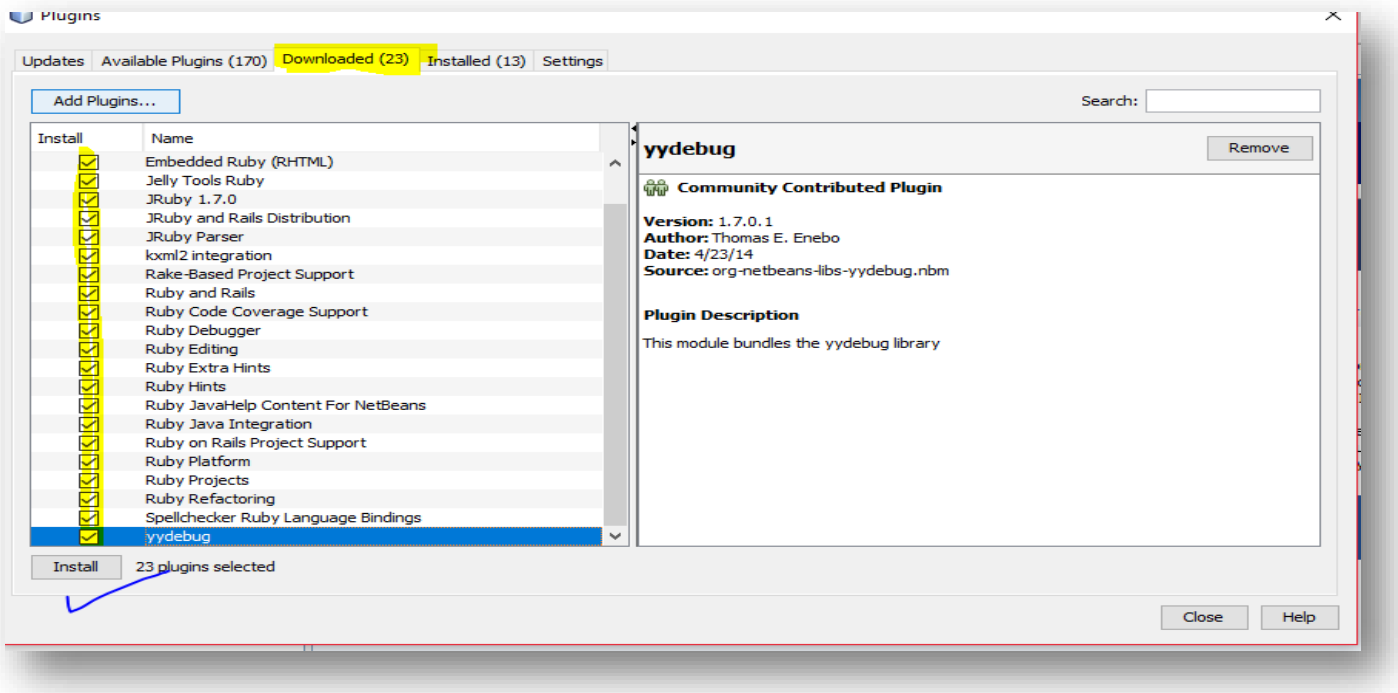

#### **ال تحدد هذه الخانة – اال اذا كانت لك نسخة مناسبة 1.5**

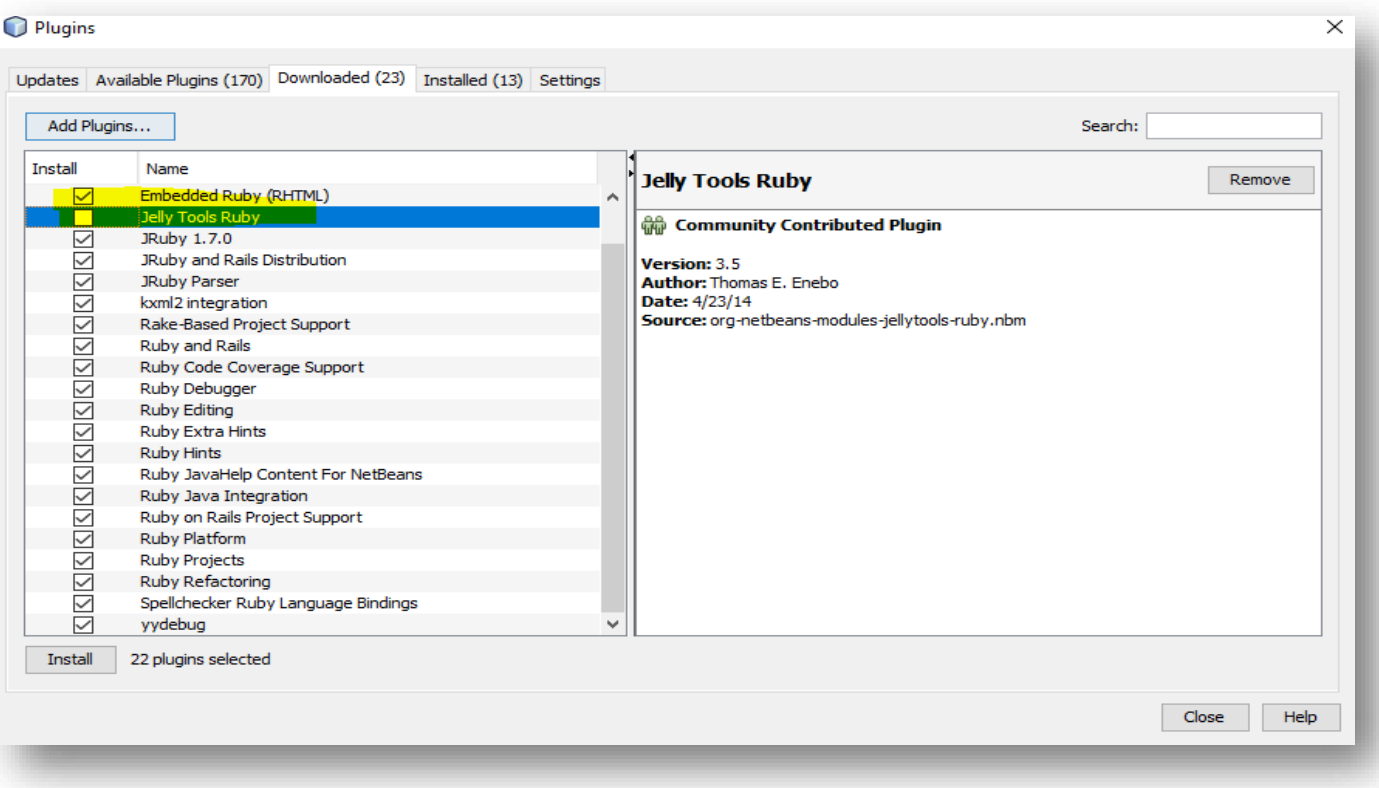

# **ثم نضغط التالي**

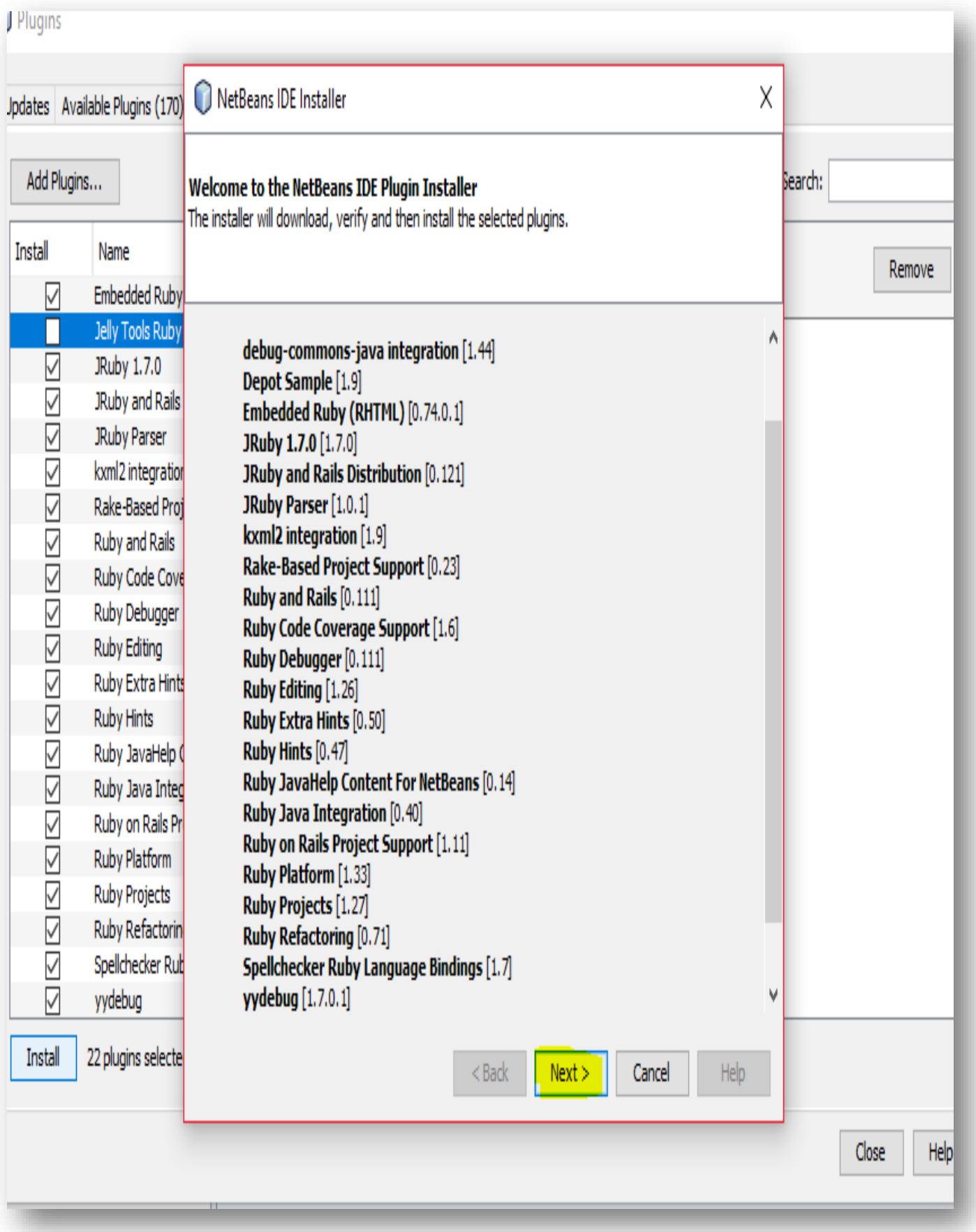

# وما عليك سوى اتباع الخطوات ا<mark>لموضحة بالص</mark>ور ان شاء الله

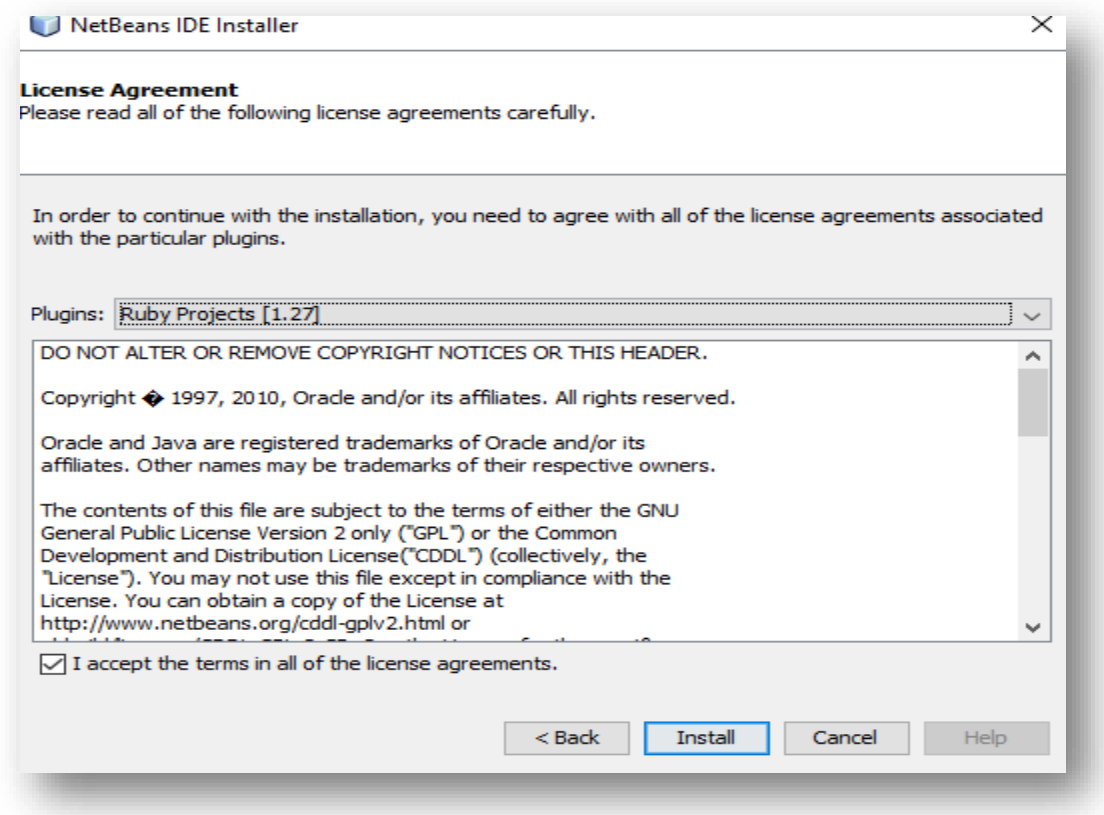

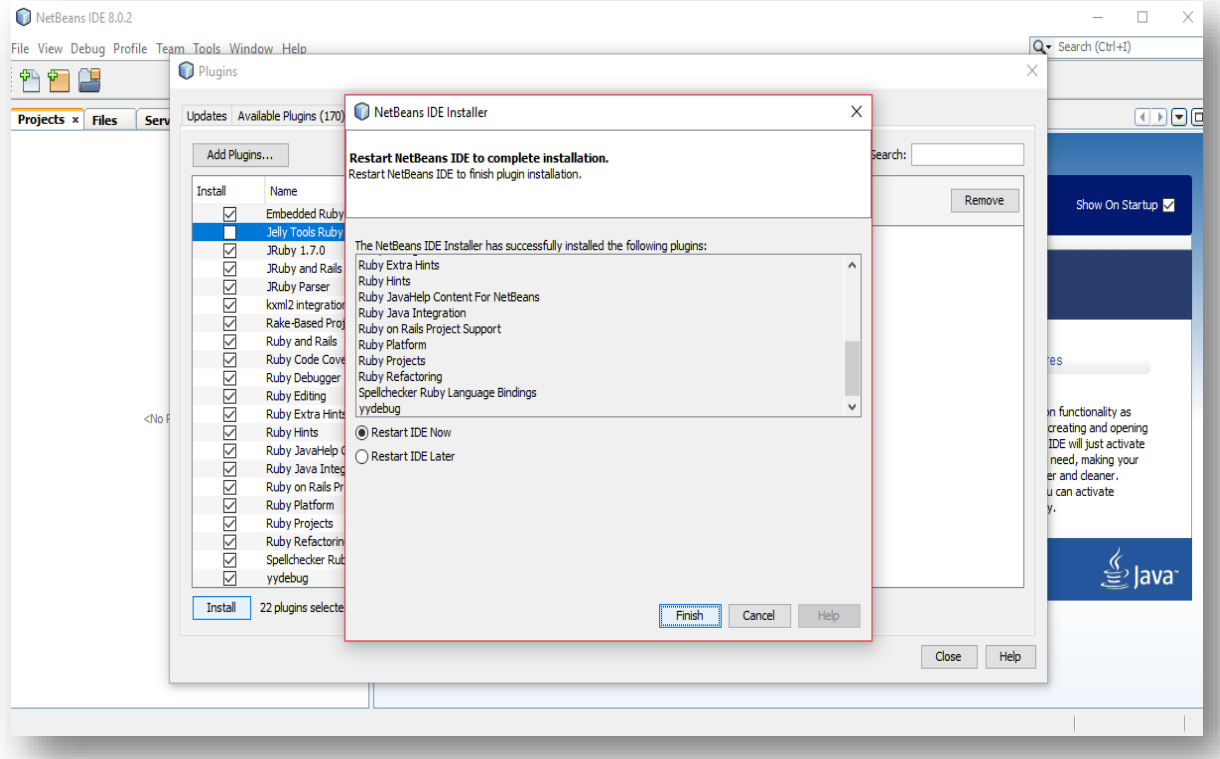

## **تم تثبيت الروبي بنجاح**

# **واآلن ما عليك سوى فتح مشروع جديد و تجربة الروبي – طبعا بعد اعادة تشغيل البرنامج ان لزم**

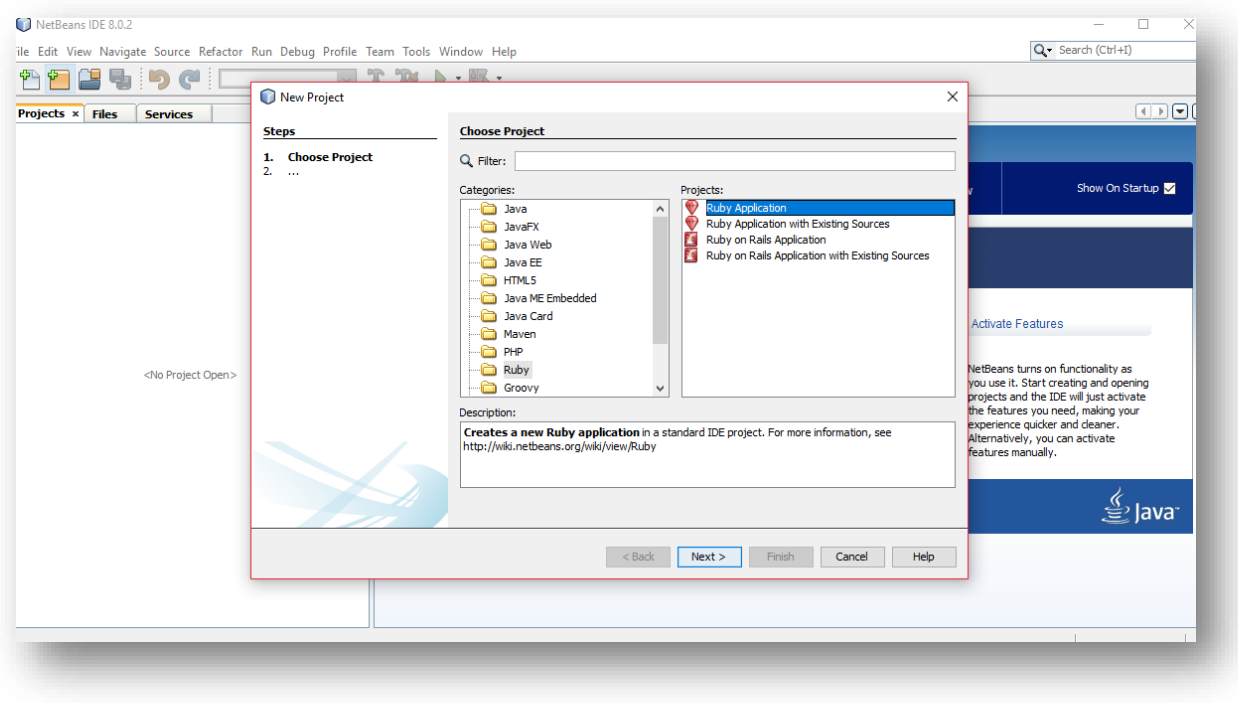

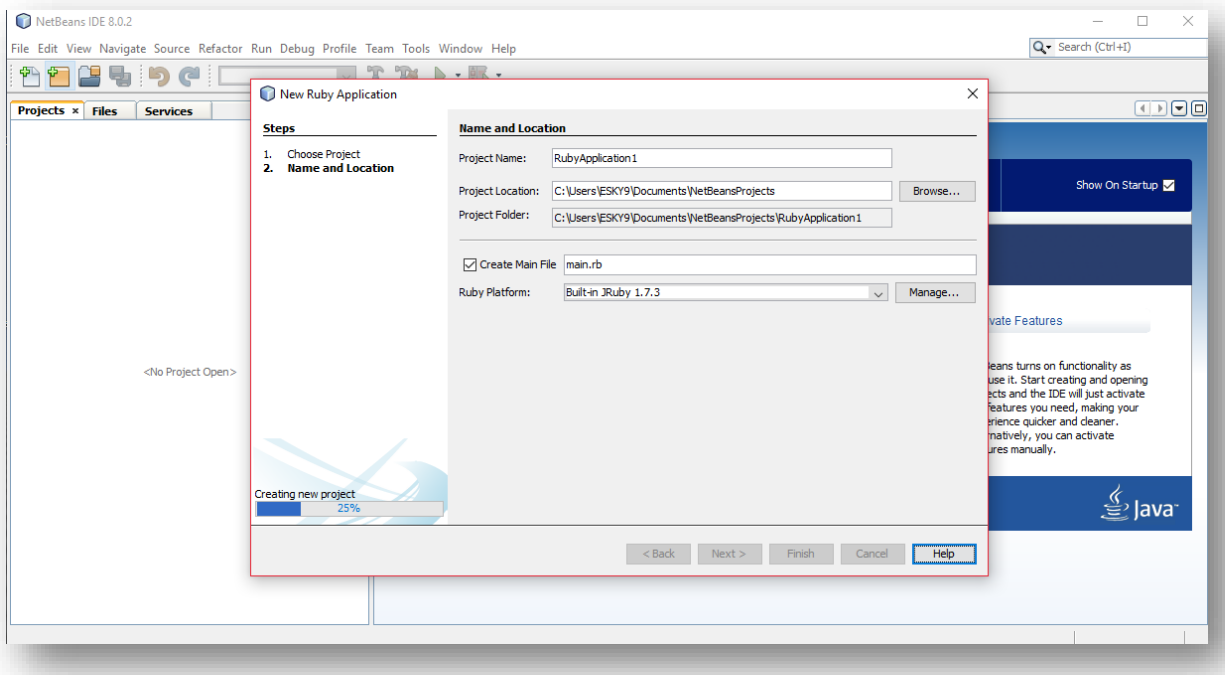

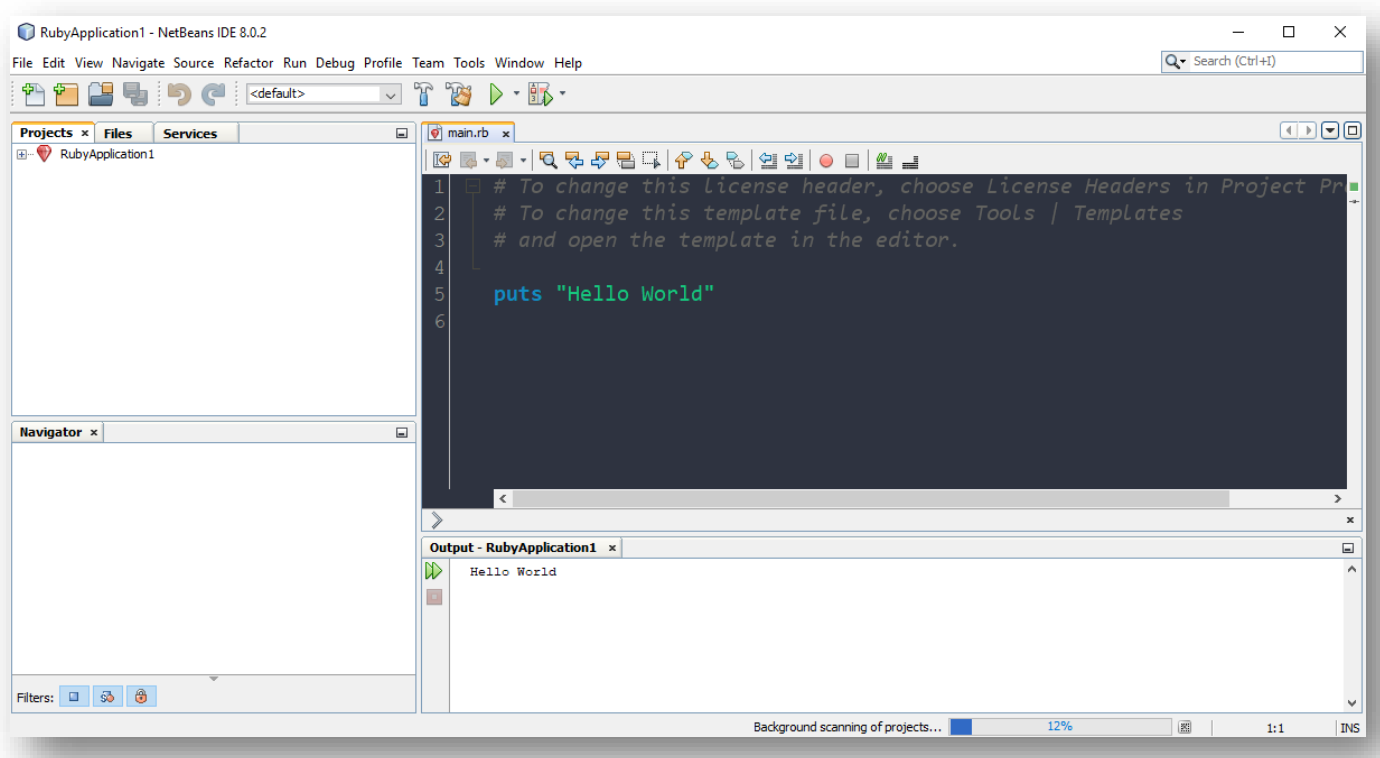

# اللهم صل وسلم على سيدنا محمد وعلى آله وصحبه أجمعين

# By souhail.developer@gmail.com

https://ebook-sl-d3v.blogspot.com : المزيد من الكتب

ال تنسانا من صالح دعاء جزاك هللا خيرا.

 $\odot$